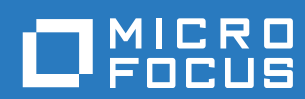

# ZENworks 2017 Update 2 升級指南

**2018** 年 **2** 月

#### 法律聲明

如需法律聲明、商標、免責聲明、擔保聲明、出口與其他使用限制、美國政府限制的權利、專利政策與 FIPS 法規遵循的相關 資訊,請參閱 <https://www.novell.com/company/legal/>。

**Copyright © 2017 Micro Focus Software Inc.** 版權所有。

# 目錄

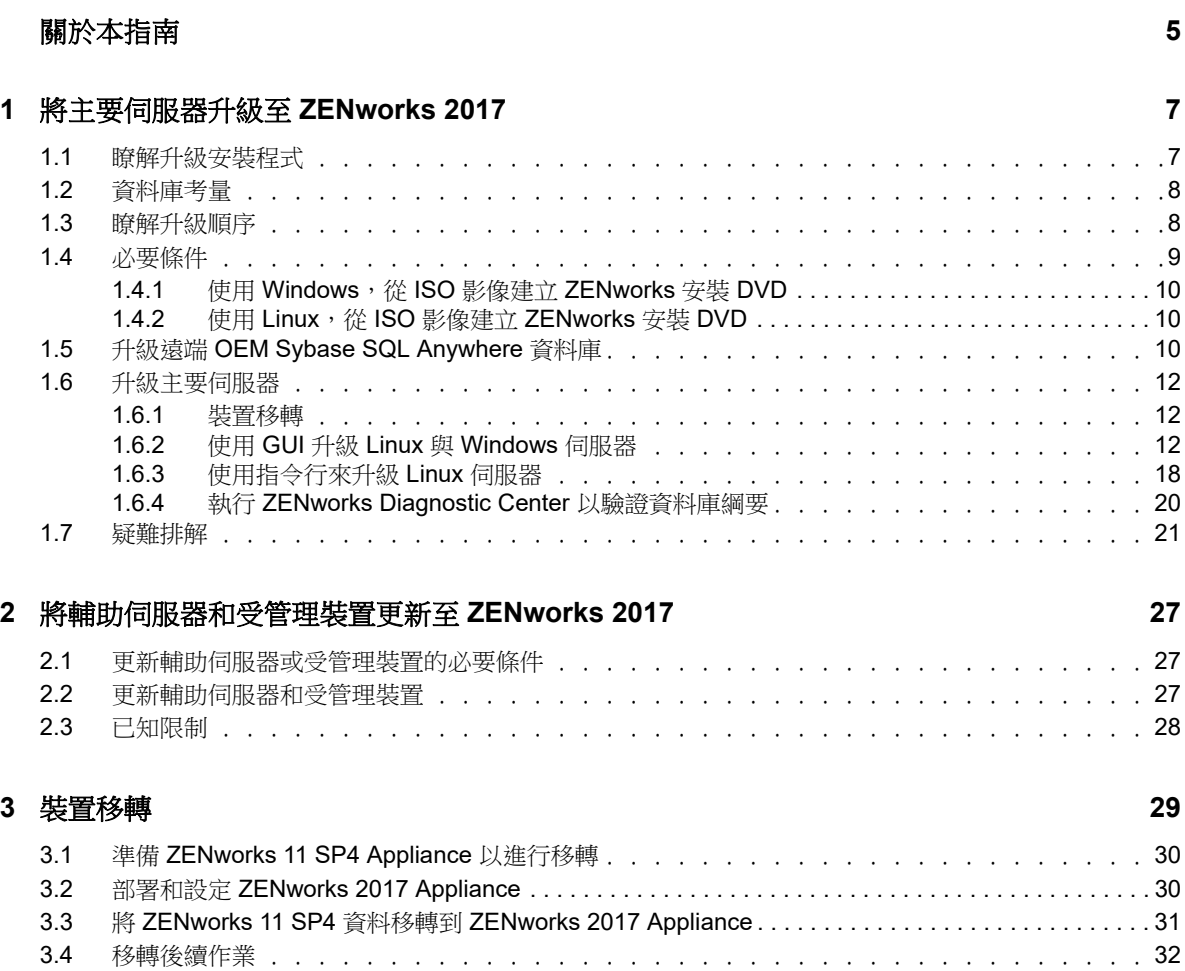

# <span id="page-4-0"></span>關於本指南

本指南介紹 ZENworks 2017 中新的增強功能,並提供可協助您成功升級至此版本的資訊。 本指南中的資訊是以下列方式編排:

- ◆ 第1章 [「將主要伺服器升級至](#page-6-2) ZENworks 2017」 (第7頁)
- ◆ 第 2 章 [「將輔助伺服器和受管理裝置更新至](#page-26-3) ZENworks 2017」 (第 27 頁)
- ◆ 第3章 [「裝置移轉」](#page-28-1) (第29頁)

### 適用對象

本指南的適用對象為 ZENworks 管理員。

### 意見反應

我們希望得到您對本手冊以及本產品隨附之其他文件的意見和建議。請使用線上文件每頁下方的 「對 此主題提供意見」連結。

### 其他文件

也可以透過 ZENworks 的其他支援文件 ( 有提供 PDF 與 HTML 格式 ) 來瞭解與實作本產品。如需更多 文件,請存取 [ZENworks](https://www.novell.com/documentation/zenworks2017/) 文件網站。

# <span id="page-6-2"></span><span id="page-6-0"></span><sup>1</sup> 將主要伺服器升級至 **ZENworks 2017**

如果主要伺服器使用的是 ZENworks 11 SP4 (11.4.0) 或更新版本,您可以使用 ZENworks 2017 安裝 媒體將其直接升級至 ZENworks 2017。

如果升級安裝程式在升級過程中報告了下列任何問題,請遵照建議的程序來解決問題:

- 不支援的 **ZENworks** 版本:將所有主要伺服器升級至 ZENworks 11 SP4。確定區域中所有主要 伺服器均使用相同的 ZENworks 11.4.x 版本。
- ◆ **不支援的作業系統:**將作業系統升級為受支援的版本。 如需已停產作業系統的詳細資訊,請參閱 《*[ZENworks 2017](https://www.novell.com/documentation/beta/zenworks2017/zen_system_requirements/data/zen_system_requirements.html)* 系統要求》。

重要:請勿解壓縮 ISO 影像並用其來安裝 . 而是必須從安裝 DVD 執行安裝。

以下章節提供有關升級至 ZENworks 2017 的資訊︰

- 第 1.1 [節 「瞭解升級安裝程式」](#page-6-1) ( 第 7 頁 )
- 第 1.2 節 「 資料庫考量 」 (第 8 頁)
- 第 1.3 [節 「瞭解升級順序」](#page-7-1) ( 第 8 頁 )
- ◆ 第 1.4 [節 「必要條件」](#page-8-0) (第9頁)
- ◆ 第 1.5 節 「升級遠端 [OEM Sybase SQL Anywhere](#page-9-2) 資料庫」 (第 10 頁)
- 第 1.6 [節 「升級主要伺服器」](#page-11-0) (第 12 頁)
- ◆ 第 1.7 [節 「疑難排解」](#page-20-0) (第 21 頁)

## <span id="page-6-1"></span>**1.1** 瞭解升級安裝程式

1

- ◆ 升級主要伺服器上 ZENworks 11 SP4 Configuration Management 的所有元件,包括 Configuration Management、Asset Management、Asset Inventory、Endpoint Security Management 和 Patch Management。
- 升級 ZENworks 資料庫和稽核資料庫。此過程在升級第一個伺服器時進行。
- ◆ 將第一個伺服器升級至 ZENworks 2017 後,可以使用系統更新將受支援版本的 ZENworks 輔助 伺服器和受管理裝置升級至 ZENworks 2017。

在第一個主要伺服器上完成升級所需的時間視資料庫中的資料大小而定。如果主要伺服器使用的 是 Microsoft SQL 或 Oracle 資料庫,並且升級時需要在該資料庫中清除 200,000 個以上的記錄, 則升級安裝程式會提供一個選項用於在升級之前剪除該資料庫。如需更多資訊,請參閱 [「資料庫](#page-13-0) 清除 | (第14頁)。

# <span id="page-7-0"></span>**1.2** 資料庫考量

將 ZENworks 11 SP4 升級至 ZENworks 2017 ( 及更新版本 ) 之前,請考量以下準則:

◆ 如果您使用的是外部資料庫升級新科庫升級或移轉到支援的最新版本,然後再升級 主要伺服器。

附註:如果 ZENworks 資料庫設定為與 Microsoft SQL Server 較舊版本 ( 例如 2005) 相容的層 級,則應將其設定為 SQL Server 的最新受支援版本。

如需受支援資料庫版本的詳細資訊,請參閱 《ZENworks 伺服器安裝指南》中的 「資料庫要 求」。

- ( 建議 ) 根據環境中的裝置數量選取資料庫類型:
	- ◆ 對於最多包含 3,000 部裝置的環境,請使用內嵌式 Sybase 或遠端 Sybase。
	- ◆ 對於最多包含 40,000 部裝置的環境,請使用 MS SQL 或 Oracle。
	- ◆ 對於包含 40,000個以上裝置的環境,請使用 Oracle Enterprise 版本 ( 含分割功能 )。如需分 割功能的資訊,請參閱《ZENworks 伺服器安裝指南》中的「含分割功能的 Oracle Enterprise」。

如果現有資料庫不符合建議的條件,請在完成升級後移轉現有資料庫。

◆ 若要升級資料庫,您可以在執行資料庫的同一部裝置上升級該資料庫,也可以使用協力廠商升級 安裝程式移轉資料庫。

如果您使用的是内嵌式 Sybase 資料庫,ZENworks 升級安裝程式將升級並重建資料庫。

附註:請確定代管內嵌式 Sybase 資料庫的伺服器上有所需的可用空間 ( 即相當於資料庫檔案的 大小 )。

- 您只能升級到同一個資料庫的更高版本。無法使用升級安裝程式從一個資料庫移轉為另一個資料 庫。
- ◆ 對於所有外部資料庫,都必須先停止 ZENworks 服務,然後再執行資料庫升級。

# <span id="page-7-1"></span>**1.3** 瞭解升級順序

請務必依照以下順序執行 ZENworks 2017 升級任務:

**1.** 升級作業系統:如果 ZENworks 不支援裝置上安裝的作業系統,請將作業系統升級至受支援的最 新版本。

如需受支援作業系統的詳細資訊,請參閱 《*ZENworks* 伺服器安裝指南》中的 [ZENworks 2017](https://www.novell.com/documentation/beta/zenworks2017/zen_system_requirements/data/zen_system_requirements.html)  [系統要求。](https://www.novell.com/documentation/beta/zenworks2017/zen_system_requirements/data/zen_system_requirements.html)

重要: 執行升級之前, 請務必備份資料與證書資訊。

- **2.** 升級 **ZENworks**:將 ZENworks 升級至最新版本。
	- ◆ ZENworks 2017 升級安裝程式只能升級執行該程式的伺服器。
	- ◆ 如果您使用的是内嵌式 Sybase 資料庫,請先升級代管該資料庫的裝置,然後再升級其他主 要伺服器。

附註:將第一個主要伺服器升級至 ZENworks 2017 後,必須將所有其他伺服器升級至 ZENworks 2017。

 當您首次在管理區域中執行升級時,一次只能升級一個主要伺服器。之後,對其他主要伺服 器的升級可以同時進行,也可以依照任意順序進行。

升級第一個主要伺服器時,必須停止所有其他主要伺服器上的 ZENworks 服務。在升級其他 主要伺服器的過程中,必須停止尚未升級之伺服器上的服務。如果不停止這些服務,資料庫 可能會受到影響。

附註:綱要與授權資訊只在升級第一個主要伺服器時進行更新,升級後續伺服器時不再更 新。

您必須先升級主要伺服器,然後再升級區域中的輔助伺服器和代理程式。

重要:升級區域中的其他主要伺服器時,請確定升級的第一個主要伺服器上正在執行 Novell ZENworks Server 服務。如果區域使用了內嵌式 Sybase,則升級的第一個主要伺服器上必 須正在執行內嵌式 Sybase 服務。

# <span id="page-8-0"></span>**1.4** 必要條件

當您首次在管理區域中將主要伺服器升級至 ZENworks 2017 時,請先完成以下任務,然後再執行升 級︰

請確認要升級至 ZENworks 2017 的主要伺服器符合 [ZENworks 2017](https://www.novell.com/documentation/beta/zenworks2017/zen_system_requirements/data/zen_system_requirements.html) 系統的所有要求。

如需詳細資訊,請參閱 《*ZENworks* 伺服器安裝指南》中的 「資料庫要求」。

- 備份 ZENworks 資料庫。
- 在第一部主要伺服器上完成升級所需的時間視乎資料庫中的資料大小而定。如果要升級的第一個 主要伺服器位於使用 Microsoft SQL 或 Oracle 資料庫的裝置上,請在測試環境(其伺服器資料與 線上環境中的資料類似 ) 中執行升級。這是為了計算線上伺服器的中斷時間。
- ◆ 確定在升級第一個主要伺服器期間,不會出現很高的 CPU 使用率或記憶體使用率。
- ◆ 停止所有未升級之主要伺服器上的所有 ZENworks 服務,以免資料庫在升級期間被存取。否則, 可能會導致資料庫變為無法復原狀態。
	- 如需停止 ZENworks 服務的資訊:
		- 在 **Windows** 主要伺服器上:請參閱 《*ZENworks Primary Server and Satellite Reference*》(ZENworks 主要伺服器與輔助伺服器參考 ) 中的「ZENworks Services on a Windows Server」 (Windows 伺服器上的 ZENworks 服務 )。
		- 在 **Linux** 主要伺服器上:請參閱 《*ZENworks Primary Server and Satellite Reference*》(ZENworks 主要伺服器與輔助伺服器參考 ) 中的「ZENworks Services on a Linux Server」 (Linux 伺服器上的 ZENworks 服務 )。

當您升級第一個伺服器時,可以使用系統更新將 ZENworks 輔助伺服器和受管理裝置升級至 ZENworks 2017。

- ◆ 確定代管資料庫的伺服器正在執行,並且有一個處於使用中狀態的資料庫。
- ◆ 在 Linux 主要伺服器上,請確定在升級之前,c3p0 以及 ZENLoader 和 ZENServer 的休眠記錄處 於停用狀態。如需詳細資訊,請參閱 [TID 7015032](https://www.novell.com/support/kb/doc.php?id=7015032) (https://www.novell.com/support/kb/ doc.php?id=7015032)。

確定伺服器與資料庫上的時間已同步 ( 偏差必須小於 2 分鐘 )。

#### 附註:

- ◆ 如果偏差大於 2 分鐘且小於 24 小時,則升級過程中會顯示警告訊息。
- ◆ 如果偏差大於 24 小時,則會顯示錯誤訊息。
- ◆ 確定 Windows 主要伺服器上已安裝目正在執行 Windows Installer 4.5 或更新版本。
- 確定升級過程中所有固定連接埠處於閒置狀態。如果固定連接埠被阻擋,升級將無法繼續。如需 連接埠的清單,請參閱 《*ZENworks Primary Server and Satellite Reference*》 (ZENworks 主要 伺服器與輔助伺服器參考 ) 中的 「TCP and UDP Ports Used by ZENworks Primary Servers」 (ZENworks 主要伺服器使用的 TCP 和 UDP 連接埠 )。
- ◆ 如果您是诱過下載 ISO 影像取得 ZENworks 升級軟體,請執行以下一項操作來建立升級 DVD:
	- ◆ 「使用 Windows,從 ISO 影像建立 [ZENworks](#page-9-0) 安裝 DVD 」 ( 第 10 頁 )
	- ◆ 「使用 Linux, 從 ISO 影像建立 [ZENworks](#page-9-1) 安裝 DVD」 (第10頁)

重要:請勿解壓縮 ISO 影像並用其來升級至 ZENworks 2017。

## <span id="page-9-0"></span>**1.4.1** 使用 **Windows**,從 **ISO** 影像建立 **ZENworks** 安裝 **DVD**

- **1** 從 [Micro Focus](https://download.microfocus.com/index.jsp) 下載網站下載 ZENworks 升級 ISO 影像,並將其存放於 Windows 裝置上的暫存 位置。
- **2** 將 ISO 影像燒錄至 DVD。

## <span id="page-9-1"></span>**1.4.2** 使用 **Linux**,從 **ISO** 影像建立 **ZENworks** 安裝 **DVD**

- **1** 從 [Micro Focus](https://download.microfocus.com/index.jsp) 下載網站下載 ZENworks 升級 ISO 影像,並將其存放於 Linux 裝置上的暫存位 置。
- **2** 使用以下指令裝上 ISO 影像:

mount -o loop *ltempfolderpathlisoimagename*, iso mountpoint

以暫存資料夾的路徑取代 *tempfolderpath*、以 ZENworks ISO 檔名取代 *isoimagename*,並以要 裝上此影像之檔案系統位置的路徑取代 *mountpoint*。*mountpoint* 所指定之路徑必須已經存在。

例如:

mount -o loop /zcm11/ZCM11upgr.iso /zcm11/upgrade

# <span id="page-9-2"></span>**1.5** 升級遠端 **OEM Sybase SQL Anywhere** 資料庫

如果您目前使用的是遠端 OEM Sybase SQL Anywhere 資料庫,則應該在遠端資料庫伺服器上將其升 級到最新的受支援版本。如需受支援資料庫版本的資訊,請參閱 《ZENworks 2017 Update 2 系統要 求》。

附註:目前只支援在 GUI 模式下安裝和升級 OEM 資料庫。不支援靜默或主控台模式。

請執行以下步驟以升級 Sybase 引擎,並自動重建遠端 OEM Sybase SQL Anywhere 資料庫:

- **1** 停止所有主要伺服器上的 ZENworks 服務。升級安裝程式會停止然後再重新啟動 ZENworks 伺服 器上的服務。
- **2** 在安裝了遠端 OEM Sybase SQL Anywhere 資料庫的裝置上插入 ZENworks 2017 安裝 DVD,然 後以管理員權限執行以下指令之一:
	- ◆ 如果是 Windows 系統,請在外部資料庫伺服器上執行以下指令:

DVD\_drive:\setup.exe --upgrade-oemdb

或

DVD\_ 磁碟機 :\setup.exe -O

◆ 如果是 Linux 系統,請在外部資料庫伺服器上執行以下指令:

sh /media/cdrom/setup.sh --upgrade-oemdb

或

sh /media/cdrom/setup.sh -O

「O」應大寫。

- **3** 在簡介頁面上,按下一步。
- **4** 在授權合約頁面上,按下一步。
- **5** 在資料庫檔案位置頁面上,指定 ZENworks 資料庫的存放位置,然後按 「下一步」。

附註:依據設定的資料庫,系統會提示您使用外部 ZENworks 資料庫組態、稽核資料庫組態還是 兩種組態都使用。

- <span id="page-10-0"></span>**6** ( 視情況而定 ) 在外部 **ZENworks** 資料庫組態頁面上,指定以下詳細資料,然後按 「下一步」︰
	- 資料庫名稱:資料庫名稱。
	- ◆ 使用者名稱: 修改資料庫的使用者。此使用者必須擁有讀 / 寫許可權才能修改資料庫。
	- 密碼:對資料庫有讀 / 寫許可權的使用者的密碼。
	- 伺服器名稱 **:** OEM Sybase SQL Anywhere 資料庫伺服器的名稱。
- <span id="page-10-1"></span>**7 (** 視情況而定 ) 在外部稽核資料庫組態頁面上,指定以下詳細資料,然後按下一步:
	- ◆ 資料庫名稱: 奇料庫名稱。
	- ◆ 使用者名稱: 修改資料庫的使用者。此使用者必須擁有讀 / 寫許可權才能修改資料庫。
	- ◆ 密碼:對資料庫有讀/寫許可權的使用者的密碼。
	- 伺服器名稱 **:** OEM Sybase SQL Anywhere 資料庫伺服器的名稱。
- **8** 按下一步。
- **9** 按一下確定以繼續升級。

如果[步驟](#page-10-0) 6 ( 第 11 頁 ) [和步驟](#page-10-1) 7 ( 第 11 頁 ) 中指定的資料庫組熊詳細資料正確,此時會升級 OEM Sybase SQL Anywhere 資料庫,並會顯示「安裝完成」頁面。

- **10** 按下一步。
- **11** 在已成功完成升級頁面中,按一下完成以完成升級。

附註:升級完成後,請查看記錄檔案 ( 位於 < 安裝位置 >/Novell/ZENworks/logs (Windows) 或 /var/opt/ novell/log/zenworks (Linux) 中的 ZENworks\_OEM\_Database\_Upgrade\_ 時間戳記 >.log.xml) 中是否有錯誤。 如有任何錯誤,請聯絡 Micro Focus 支援以尋求協助。

# <span id="page-11-0"></span>**1.6** 升級主要伺服器

您可以使用圖形使用者介面 (GUI) 程式或指令行 ( 僅限於 Linux) 進行升級。

- ◆ 第 1.6.1 節 「 裝置移轉 」 ( 第 12 頁 )
- ◆ 第 1.6.2 節 「使用 GUI 升級 Linux 與 [Windows](#page-11-2) 伺服器」 ( 第 12 頁 )
- ◆ 第 1.6.3 [節 「使用指令行來升級](#page-17-0) Linux 伺服器」 (第 18 頁)
- ◆ 第 1.6.4 節「執行 [ZENworks Diagnostic Center](#page-19-0) 以驗證資料庫綱要」 (第 20 頁)

#### 重要:

請勿使用 ZENworks 系統更新將主要伺服器升級至 ZENworks 2017。

在 Windows 裝置上升級 ZENworks 伺服器之前,請執行 Windows Update, 以確定所有可用更 新均已安裝。然後停用 Windows Update,以確保在裝置上升級 ZENworks 伺服器時再沒有其他 更新。您可以在升級 ZENworks 之後啟用 Windows Update。

◆ 停用 Linux Update,以確定在裝置上升級 ZENworks 伺服器時,裝置上不再有任何更新。

### <span id="page-11-1"></span>**1.6.1** 裝置移轉

若要將 ZENworks 11 SP4 Appliance 移轉至 ZENworks 2017,請參閱第 3 章 「 裝置移轉 」 (第 29 頁 [\)](#page-28-1)。

### <span id="page-11-2"></span>**1.6.2** 使用 **GUI** 升級 **Linux** 與 **Windows** 伺服器

當第 1.4 [節 「必要條件」](#page-8-0) (第9頁)中所述的所有必要條件均已符合時,請在要升級至 ZENworks 2017 的主要伺服器上執行以下程序:

- <span id="page-11-3"></span>**1** 若要啟動 ZENworks 2017 升級程式︰
	- **Linux** ︰ 開啟 Linux 終端機,並瀏覽至 ZENworks 2017 安裝媒體的根目錄,然後輸入 sh setup.sh 指令。
	- **Windows** ︰ 執行下列其中一項操作︰
		- ◆ 瀏覽至 ZENworks 2017 安裝媒體的根目錄,然後連按兩下 setup.exe。
		- ◆ 開啟 DOS 視窗並瀏覽至 ZENworks 2017 安裝媒體的根目錄,然後輸入 setup.exe 指 令。
- **2** 升級過程中,請參閱表格 1-1 [「升級資訊」](#page-13-1) ( 第 14 頁 ),以瞭解關於升級資料的詳細資料。 如果使用 GUI 升級,也可以按一下「說明」按鈕,取得類似資訊。
- **3** 在 Windows 裝置上執行以下動作:
	- ◆ 如果選取了自動重新開機 ( 在升級期間選取了 「是, 重新啟動系統, 選項;請參閱 「 重新啟 動伺服器 ( 僅適用於 [Windows\)](#page-15-0) 」 ( 第 16 頁 )), 則在開機程序完成且服務啟動後, 繼續執行 [步驟](#page-12-0) 5。
	- ◆ 如果您選擇了手動重新開機(在升級期間選取了否,稍後再自行重新啟動系統選項;請參閱 [「重新啟動伺服器](#page-15-0) ( 僅適用於 Windows) 」 ( 第 16 頁 )),請等待升級完成且服務啟動,以便 在[步驟](#page-12-1) 4 中進行驗證。

<span id="page-12-1"></span>**4** 當升級完成並且 ZENworks 服務重新啟動後,執行以下其中一項操作來驗證 ZENworks 2017 是 否正在執行︰

#### 使用 **GUI** 檢查 **Windows** 服務:

在伺服器上,按一下 「開始」,選取 「管理員工具」 > 「服務」,然後查閱 「**Novell ZENworks Loader**」與 「**Novell ZENworks Server**」服務的狀態。

如果服務並未執行,請將其啟動。在 「**Novell ZENworks Server**」服務上按一下右鍵,選取 「啟動」,並在 「**Novell ZENworks Loader**」服務上按一下右鍵,然後選取 「啟動」。

另外,您可以對 **Novell ZENworks Server** 使用重新啟動選項來停止所有相關的服務,這樣會 使它們停止然後再依正確順序啟動,其中包括 **Novell ZENworks Loader**。

#### 啟動 **ZENworks** 控制中心 **:**

在網路中任意裝置的網頁瀏覽器中輸入以下 URL,以開啟 ZENworks 控制中心: https:// 主要伺服器的 *DNS* 名稱或 *IP* 位址 *:* 埠號碼 /zenworks

#### 使用特定服務指令檢查 **Linux** 服務︰

在伺服器上,執行下列指令:

/etc/init.d/novell-zenserver status

/etc/init.d/novell-zenloader status

對 SLES 12 或更新版本的伺服器執行以下指令:

systemctl status novell-zenserver

systemctl status novell-zenloader

如果服務未執行,請執行下列指令,啟動 ZENworks 服務:

/etc/init.d/novell-zenserver start

/etc/init.d/novell-zenloader start

對 SLES 12 或更新版本的伺服器執行以下指令:

systemctl start novell-zenserver

systemctl start novell-zenloader

#### 使用組態指令檢查 **Linux** 服務:

在伺服器上,執行下列指令:

/opt/novell/zenworks/bin/novell-zenworks-configure - c SystemStatus

ZENworks 服務及其狀態將會顯示。

若要啟動服務,請執行下列指令:

/opt/novell/zenworks/bin/novell-zenworks-configure - c Start

#### <span id="page-12-0"></span>**5** 若要升級另一部主要伺服器,請從[步驟](#page-11-3) 1 重複。

重要:請重複以上步驟,直到管理區域中的所有主要伺服器都完成升級為止。

表格 [1-1\(](#page-13-1) 第 14 頁 ) 提供了有關從 ZENworks 11 SP4 升級到 ZENworks 2017 的升級資訊。

#### <span id="page-13-1"></span>表格 *1-1* 升級資訊

<span id="page-13-0"></span>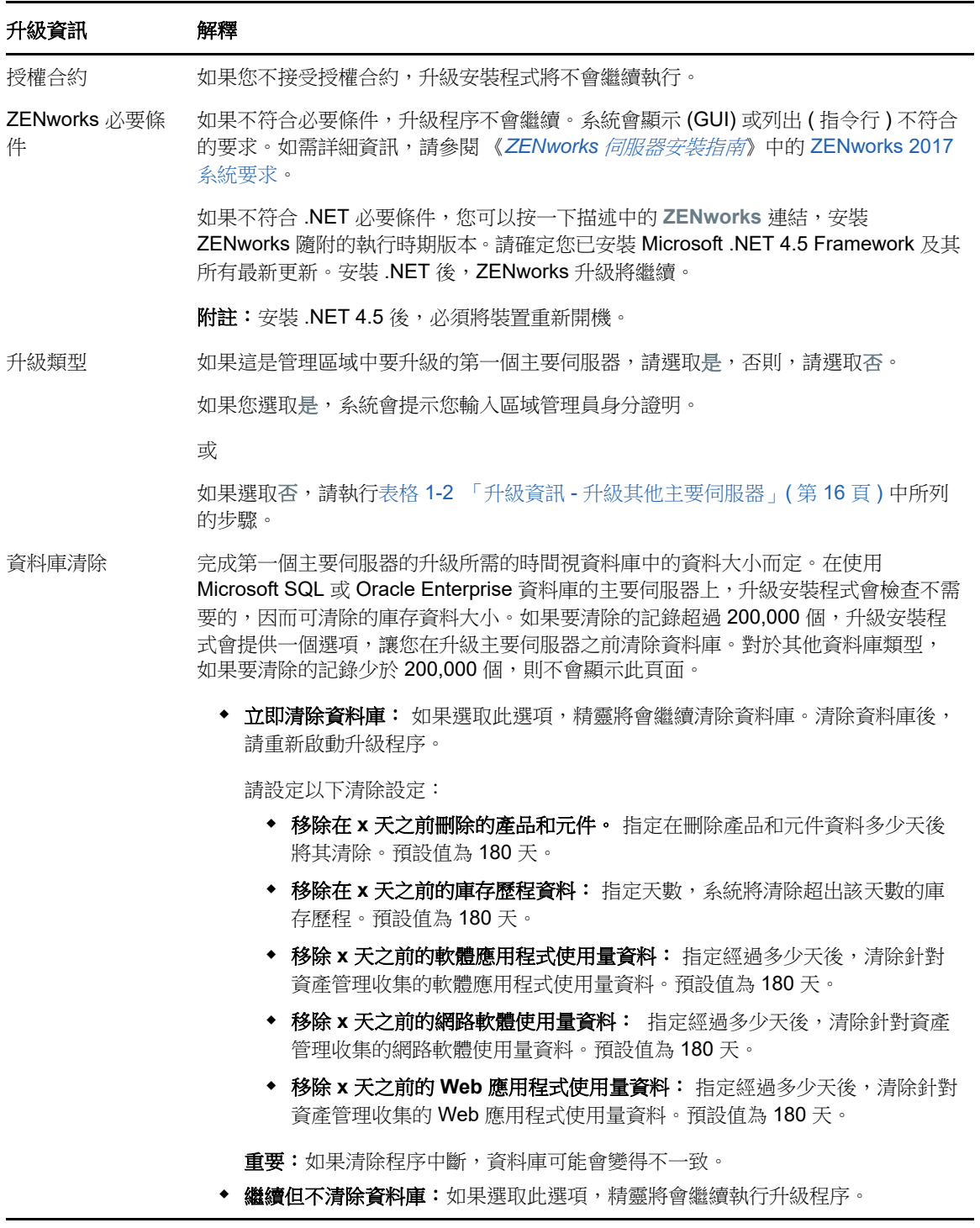

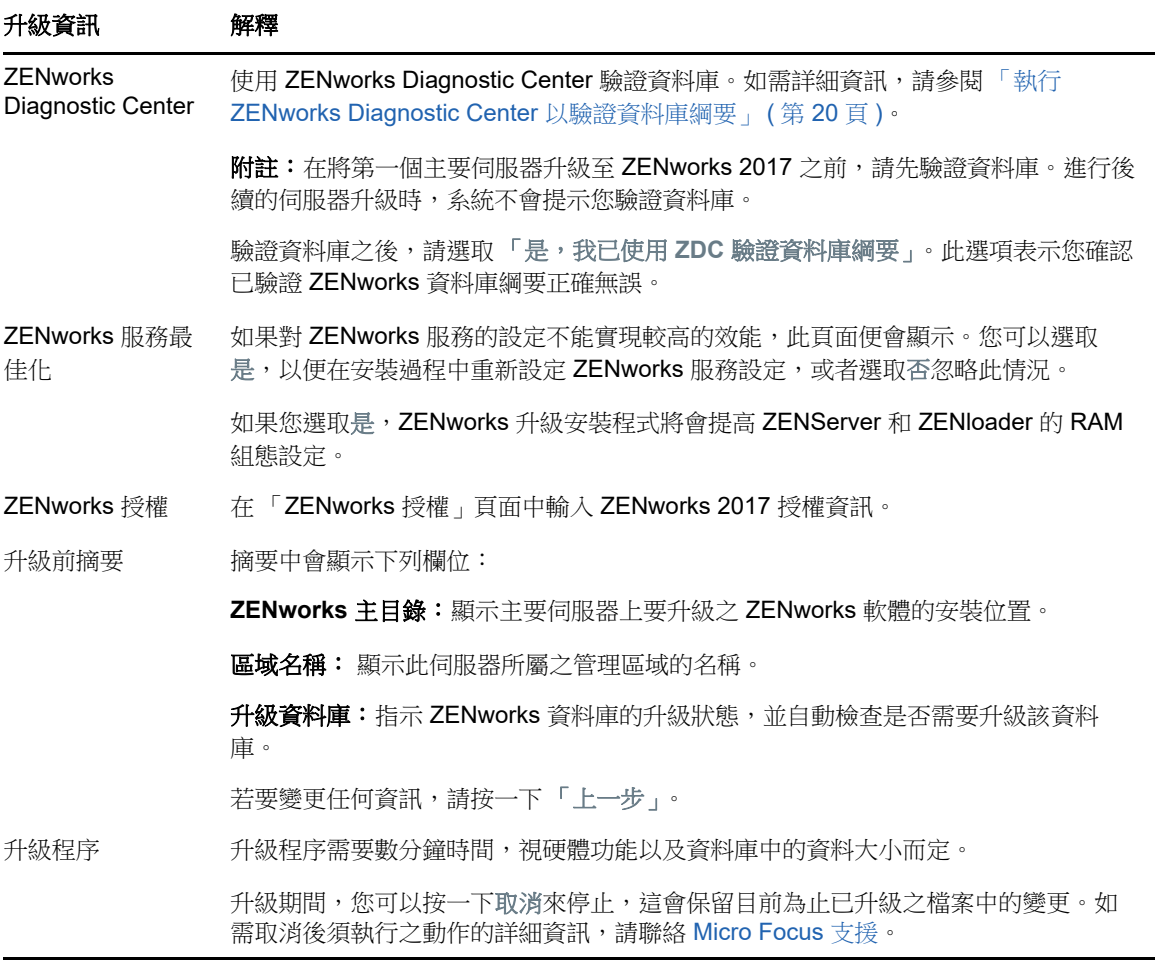

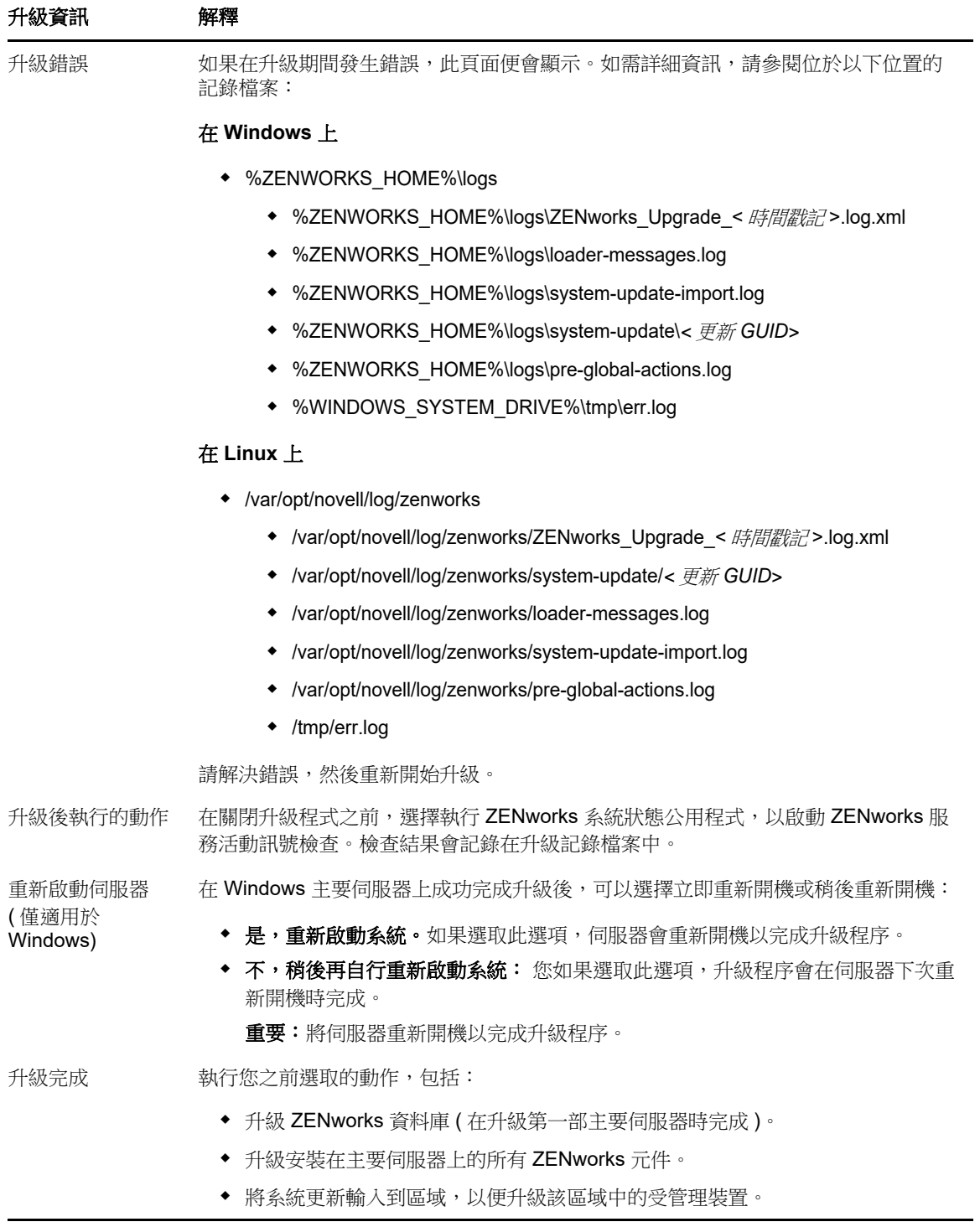

#### <span id="page-15-1"></span><span id="page-15-0"></span>表格 *1-2* 升級資訊 *-* 升級其他主要伺服器

### 安裝資訊 解釋 主要伺服器與區 系統將提示您提供已升級之主要伺服器、區域身分證明和 SSL 連接埠號碼詳細資料。 域身分證明

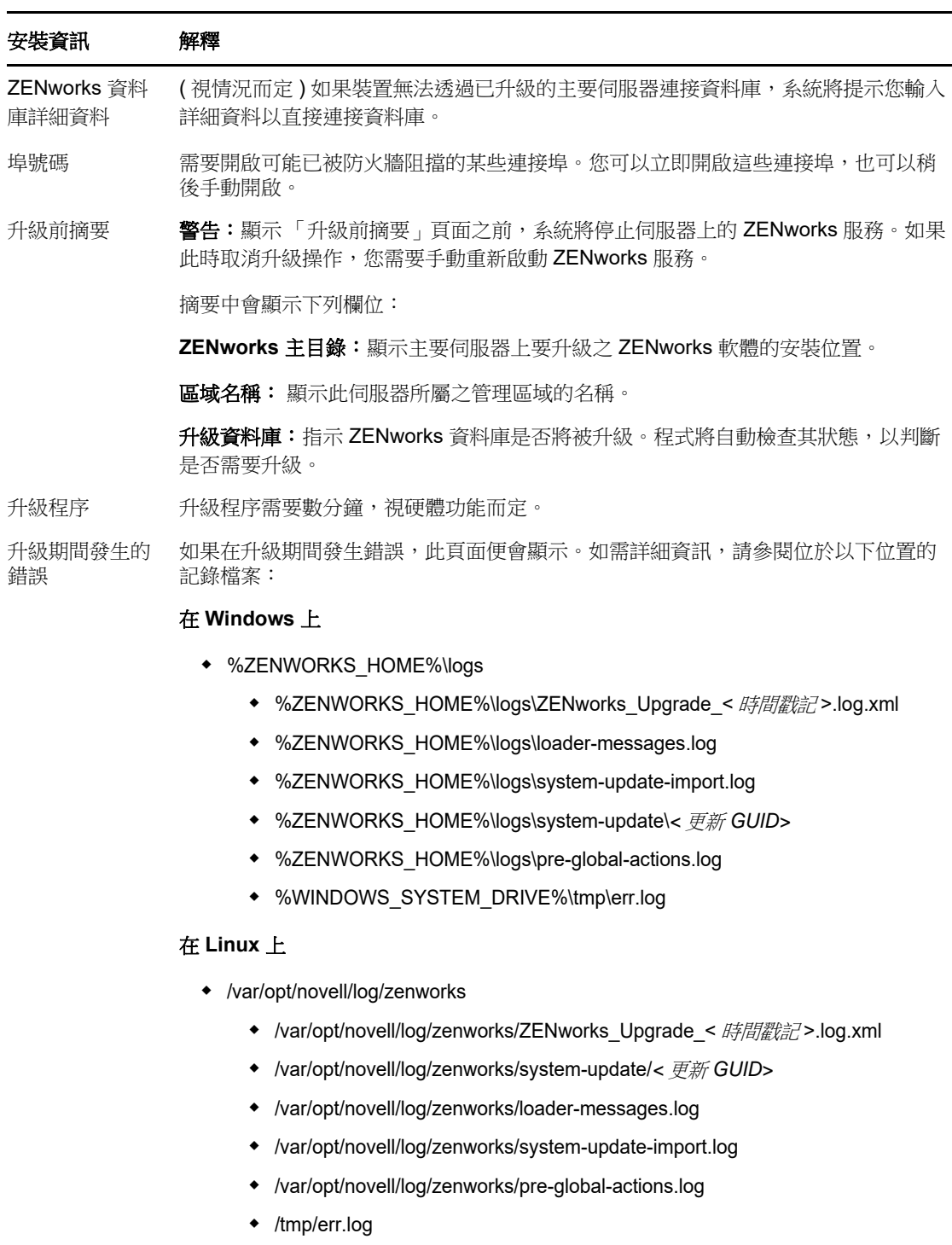

您必須解決這些錯誤,然後重新啟動升級程式。

升級後執行的動 作 在關閉升級程式之前,您可以執行 ZENworks 系統狀態公用程式,以啟動 ZENworks 服務活動訊號檢查。檢查結果會列在安裝記錄中。

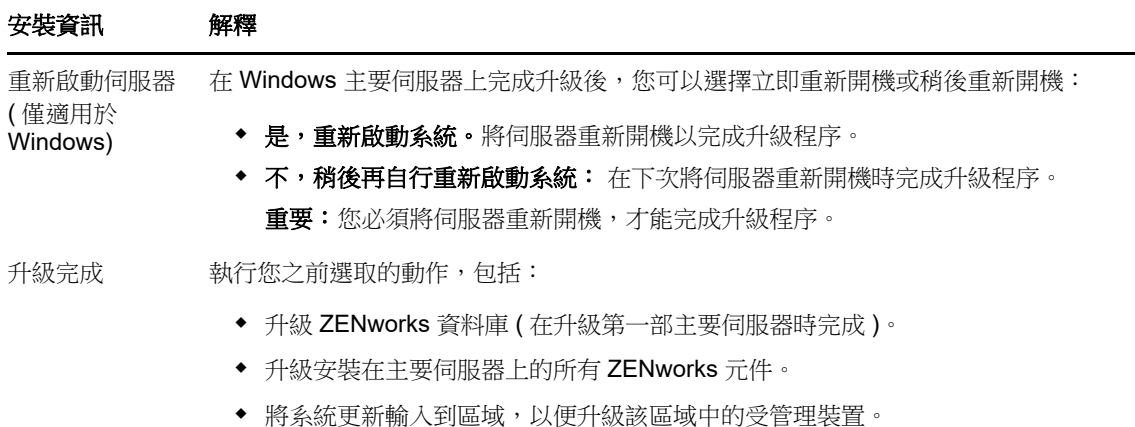

# <span id="page-17-0"></span>**1.6.3** 使用指令行來升級 **Linux** 伺服器

在要從 ZENworks 11 SP4 (11.4.x) 升級至 ZENworks 2017 的主要伺服器上執行以下操作:

- **1** 確定符合第 1.4 [節 「必要條件」](#page-8-0) ( 第 9 頁 ) 中所述的升級必要條件。
- <span id="page-17-2"></span>**2** 請啟動 ZENworks 2017 升級程式、開啟 Linux 終端機、瀏覽至升級媒體的根目錄,然後輸入下 列指令:

./setup.sh --console

或

./setup.sh -e

- **3** 選取語言。預設語言為英文。選取與您的語言對應的編號,然後按 **Enter** 繼續。
- **4** 檢閱簡介,然後按 **Enter** 繼續。

提示:輸入 back 並按 **Enter** 可返回到上一個安裝選項以進行變更。輸入 quit 可結束精靈。

- **5** 若要接受使用者授權合約 (EULA),請輸入 1,然後按 **Enter**。
- **6** 若要接受授權合約,請輸入 1,然後按 **Enter**。 若不同意,升級精靈將會結束。
- **7** 「必要條件檢查」頁面隨即顯示。如果出現了任何警告或錯誤訊息,請解決錯誤,然後按 **Enter** 繼續。
- **8** 如果這是要升級的第一個主要伺服器,請輸入 **1**,否則請輸入 2,然後按 **Enter**。
- **9** ( 視情況而定 ) 如果您在上一頁中輸入了 1,系統將提示您輸入區域管理員身分證明。指定詳細資 料,然後按 **Enter** 繼續執行[步驟](#page-17-1) 11。
- **10** ( 視情況而定 ) 如果您在上一頁中輸入了 2,系統將提示您提供已升級之主要伺服器以及區域管理 員身分證明的詳細資料。指定所需的詳細資料,然後按 **Enter**。
	- ◆ ( 視情況而定 ) 如果裝置可以連接主要伺服器,請繼續執[行步驟](#page-18-0) 18。
	- ( 視情況而定 ) 如果裝置無法連接主要伺服器,系統將提示您輸入資料庫詳細資料。指定詳細 資料,然後繼續執行[步驟](#page-18-0) 18。
- <span id="page-17-1"></span>**11** 在輸入區域管理使用者的名稱行尾,按 **Enter** 接受預設值 (Administrator),或者指定一個管理員名 稱並按 **Enter**。

**12** 指定該管理員的密碼,然後按 **Enter**。

如果裝置可以連接資料庫伺服器,請繼續執行[步驟](#page-18-1) 13。如果不能連接,系統將提示您輸入資料庫 詳細資料。指定資料庫詳細資料,然後按 **Enter**。

<span id="page-18-1"></span>**13** 執行 ZENworks Diagnostic Center 以驗證資料庫。如需詳細資訊,請參閱 「執行 [ZENworks](#page-19-0)  Diagnostic Center [以驗證資料庫綱要」](#page-19-0) ( 第 20 頁 )。

附註:在將第一個主要伺服器升級至 ZENworks 2017 之前,請先驗證資料庫。進行後續的伺服 器升級時不再需要驗證。

- **14** 確認您已使用 ZENworks Diagnostic Center 驗證 ZENworks 資料庫綱要。按 **Y** 繼續。 您需要確認繼續升級。
- **15** 在 「ZENworks 授權」頁面中輸入 ZENworks 2017 授權,然後按 「下一步 」。
- **16** 停止所有其他主要伺服器上的 ZENworks 服務,然後按 **Enter** 停止本地伺服器上的服務。 升級之前,您應該停止管理區域中所有主要伺服器上的服務。 除了資料庫服務外,升級期間不能有任何執行中的 ZENworks 服務。
- **17** 如果對 ZENworks 服務的設定不能實現較高的效能,請選取 1 在安裝過程中重新設定 ZENworks 服務設定,或者選取 2 忽略此情況。
- <span id="page-18-0"></span>**18** 檢閱升級前摘要,然後按 **Enter** 繼續。 如果您是在升級管理區域中的其他主要伺服器,則當您在此步驟中按 **Enter** 後,升級即會開始。
- **19** 當升級已完成顯示時,請按 **Enter** 繼續。

如果顯示了錯誤,請參閱 /var/opt/novell/log/zenworks 中的安裝記錄或 /var/opt/novell/log/zenworks/ systemupdate/< 更新 *GUID*> 檔案。

**20** 執行以下任意一項操作以驗證 ZENworks 2017 是否正在執行︰

#### 使用特定服務指令檢查 **Linux** 服務

在伺服器上,執行下列指令:

/etc/init.d/novell-zenserver status

/etc/init.d/novell-zenloader status

對 SLES 12 或更新版本的伺服器執行以下指今:

systemctl status novell-zenserver

systemctl status novell-zenloader

如果服務未執行,請執行下列指令,啟動 ZENworks 服務:

/etc/init.d/novell-zenserver start

/etc/init.d/novell-zenloader start

對 SLES 12 或更新版本的伺服器執行以下指今:

systemctl start novell-zenserver

systemctl start novell-zenloader

#### 使用組態指令檢查 **Linux** 服務

在伺服器上,執行下列指令:

/opt/novell/zenworks/bin/novell-zenworks-configure - c SystemStatus

ZENworks 服務及其狀態將會列出。

若要啟動服務,請執行下列指令:

/opt/novell/zenworks/bin/novell-zenworks-configure - c Start

#### 執行 **ZENworks** 控制中心

在網路中任意裝置的網頁瀏覽器中輸入以下 URL, 以開啟 ZENworks 控制中心: https://*<* 主要伺服器的 *DNS* 名稱 *>/zenworks* 或

https://*<* 主要伺服器的 *IP* 位址 *>/zenworks*

**21** 若要升級另一部主要伺服器,請從[步驟](#page-17-2) 2 重複。

如需升級後任務的資訊,請參閱 《*ZENworks* 伺服器安裝指南》中的 「完成安裝後任務」。

## <span id="page-19-0"></span>**1.6.4** 執行 **ZENworks Diagnostic Center** 以驗證資料庫綱要

首次將任何一個主要伺服器升級至 ZENworks 2017 後, 必須驗證資料庫綱要。對於後續的伺服器升 級,請不要執行此程序。

- ◆ 「驗證內嵌式 Sybase 或 [OEM Sybase](#page-19-1) 資料庫綱要」 (第20頁)
- [「驗證外部資料庫綱要」](#page-20-1) ( 第 21 頁 )

### <span id="page-19-1"></span>驗證內嵌式 **Sybase** 或 **OEM Sybase** 資料庫綱要

- **1** 在主要伺服器的主控台提示符中,執行下列指令︰
	- 在 **Windows** 上

cd to MEDIA\_ROOT\Common\tools\zdc

zdc\_verifyDB.bat

在 **Linux** 上

cd to MEDIA\_PATH/Common/tools/zdc

./zdc\_verifyDB

ZENworks Diagnostic Center 會執行診斷測試,並產生 HTML 格式的結果。在 Windows 主要伺 服器上,報告儲存在以下位置:%ZENWORKS\_HOME%\logs\zdcreports\%SESSION%

在 Linux 主要伺服器上,報告儲存在以下位置:

/var/opt/novell/log/zenworks/zdcreports

若要檢視這些報告,請開啟 report 目錄中的 index.html。

診斷測試的完整記錄儲存在以下位置:

在 Windows 上: %ZENWORKS\_HOME%\logs\zdcreports\zdc\_zen11\_verify\_%SESSION%.log

在 Linux 上:/var/opt/novell/log/zenworks/zdcreports

### <span id="page-20-1"></span>驗證外部資料庫綱要

執行以下步驟可以驗證外部資料庫綱要 ( 例如外部 Sybase、Microsoft SQL 或 Oracle 資料庫綱要 ):

- **1** 在主要伺服器的主控台提示符中,執行下列指令︰
	- 在 **Windows** 上

cd to MEDIA\_PATH/Common/tools/zdc

zdc\_verifyDB.bat -d check

在 **Linux** 上

cd to MEDIA\_PATH/Common/tools/zdc

./zdc\_verifyDB -d check

附註:僅當您在不同的裝置之間移轉資料庫時,才可使用 -d check 參數。如果是在同一部裝 置上升級資料庫,請不要使用-d check 參數。

- **2** 指定資料庫的類型。根據資料庫類型輸入相應數字︰
	- (1) Sybase
	- $\bullet$  (2) MS-SQL
	- (3) Oracle
- **3** 依據選取的資料庫 (Microsoft SQL、Sybase 或 Oracle) 指定資料庫詳細資料。

附註:如果您使用的是 Microsoft SQL 資料庫,請依據選擇的登入驗證類型,以相應格式輸入使 用者名稱:

- Windows 驗證︰ *<* 名稱 *>*@*<* 網域 *>*
- SQL Server 驗證︰ *<* 名稱 *>*
- 4 (視情況而定)如果資料庫是遠端 Sybase,請輸入「資料庫引擎名稱」。

ZENworks Diagnostic Center 會執行診斷測試,並產生 HTML 格式的結果。在 Windows 主要伺 服器上,報告儲存在以下位置:%ZENWORKS\_HOME%\logs\zdcreports\%SESSION%

在 Linux 主要伺服器上,報告儲存在以下位置:

/var/opt/novell/log/zenworks/zdcreports

若要檢視這些報告,請開啟 report 目錄中的 index.html。

診斷測試的完整記錄儲存在以下位置:

在 Windows 上: %ZENWORKS\_HOME%\logs\zdcreports\zdc\_zen11\_verify\_%SESSION%.log

在 Linux 上:/var/opt/novell/log/zenworks/zdcreports

# <span id="page-20-0"></span>**1.7** 疑難排解

如果 ZENworks 伺服器升級失敗,您必須解決問題,然後重新執行 ZENworks 升級安裝程式。

◆ 您必須在啟動升級的同一個伺服器上重新執行升級安裝程式。

- ◆ 如果升級在升級套件之後,執行資料庫動作期間失敗,那麼,在重新執行升級並驗證區域後,會 顯示 「升級前摘要」頁,並且升級程式會繼續執行資料庫動作。
- ◆ 如果使用了内嵌式 Sybase 資料庫,請確定在重新執行升級安裝程式之前,已從資料庫資料夾中 刪除 .dbR 和 .logR 檔案。

以下幾節針對您在升級 ZENworks 主要伺服器時可能遇到的問題提供了相應解決方案:

- ◆ 「在升級任何 Windows 主要伺服器期間, Windows [檔案總管自動重新啟動多次」](#page-21-0) (第22頁)
- ◆ 「啟動 ZENworks [升級時,如果資料庫正在執行任何交易,則可能會與升級程序發生衝突」](#page-21-1) ( 第 [22](#page-21-1) 頁 )
- ◆ 「若使用的是 Oracle [資料庫,升級期間或建立資料庫期間顯示](#page-22-0) TNS 錯誤訊息」 (第23頁)
- ◆ 「若使用的是 MS-SQL [資料庫,升級期間或建立資料庫期間出現連接問題」](#page-22-1) ( 第 23 頁 )
- [「顯示的要剪除之庫存記錄數量不正確」](#page-23-0) ( 第 24 頁 )
- [「刪除名稱很長的資料夾時發生錯誤」](#page-23-1) ( 第 24 頁 )
- ◆ 「在 Windows 環境中,安裝 [ZENworks 11 SP4](#page-23-2) 或者從 ZENworks 11 SP3 升級至 ZENworks 11 SP4 [失敗」](#page-23-2) ( 第 24 頁 )
- 「在 Windows [環境中,成功完成系統更新後升級失敗」](#page-24-0) ( 第 25 頁 )

### <span id="page-21-0"></span>在升級任何 **Windows** 主要伺服器期間,**Windows** 檔案總管自動重新啟 動多次

說明: 在升級任何 Windows 主要伺服器期間,Windows 檔案總管會自動重新啟動多 次,並且指令提示視窗也會自動啟動並顯示以下訊息:

For each prompt presented, press 'enter' to accept the <default> value, type 'back' to return to the previous action, or type 'quit' to exit.

動作: 忽略這些訊息。

## <span id="page-21-1"></span>啟動 **ZENworks** 升級時,如果資料庫正在執行任何交易,則可能會與升級 程序發生衝突

- 來源: ZENworks 11 SP4;升級
- 說明: 啟動 ZENworks 升級時,如果資料庫正在執行任何交易,則可能會與升級程序發 生衝突。
- 動作: 停止與升級程序有衝突的資料庫工作階段。執行以下步驟可以停止資料庫工作階 段:
	- 1 以系統使用者身分登入資料庫,然後啟動 SQL 用戶端。
	- **2** 依據資料庫類型執行下列其中一個程序檔:
		- ◆ Oracle :

select 'ALTER SYSTEM KILL SESSION '''||SID||','||SERIAL#||''';' AS "Drop Query",b.sql\_text,a.\* from gv\$session a, gv\$sql b where (case when a.sql\_id is null then a.prev\_sql\_id else a.sql\_id end)=b.sql\_id and a.program='JDBC Thin Client' and a.logon\_time< (sysdate-3/60/24) and a.username='<<ZENWORKSUSER>>';

其中:

ZENWORKSUSER 是 ZENworks 資料庫使用者名稱。

◆ MS SQL :

select 'KILL '+cast(spid as varchar(100)) as "Drop Query", r.text,s.\* from sys.sysprocesses s cross apply sys.dm\_exec\_sql\_text (sql\_handle) r where s.program\_name='jTDS' and s.spid!=@@spid and s.login\_time < dateadd(minute,-3,getdate()) and s.loginame='<<ZENWORKSUSER>>';

其中:

ZENWORKSUSER 是 ZENworks 資料庫使用者名稱。

• SQL Anywhere:

SELECT 'Drop connection '+cast(sa\_conn\_info.Number as varchar(100))+';' as "Drop Query", sa\_conn\_info.Number AS connection\_number, DB\_NAME( DBNumber ) AS database\_name, sa\_conn\_info.name AS connection\_name, sa\_conn\_info.userid, CONNECTION\_PROPERTY( 'LoginTime', Number ) as "Login Time", CONNECTION\_PROPERTY( 'LastStatement', Number ) As "Query" FROM sa\_conn\_info() where sa\_conn\_info.Number != @@spid and CONNECTION\_PROPERTY( 'LoginTime', Number ) < dateadd(minute,- 3,getdate()) and userid='<<ZENWORKSUSER>>';

其中︰

ZENWORKSUSER 是 ZENworks 資料庫使用者名稱。

### <span id="page-22-0"></span>若使用的是 **Oracle** 資料庫,升級期間或建立資料庫期間顯示 **TNS** 錯誤訊 息

- 來源︰ ZENworks 11 SP4;升級
- 說明: 若使用的是 Oracle 資料庫,在升級期間或建立資料庫期間,您可能會收到以下錯 誤訊息:**TNS**:監聽程式找不到具有相符通訊協定堆疊的可用處理常式。
- 動作: 增大專屬連接的最大負載 (由 PROCESSES 參數確定 )。如果問題仍然存在,請 聯絡 Novell 技術支援。

### <span id="page-22-1"></span>若使用的是 **MS-SQL** 資料庫,升級期間或建立資料庫期間出現連接問題

- 來源︰ ZENworks 11 SP4;升級
- 說明: 若使用的是 MS-SQL 資料庫,在升級期間或建立資料庫期間會出現連接問題,並 顯示以下錯誤訊息:

org.hibernate.exception.JDBCConnectionException: Cannot open connection Caused by: java.sql.SQLException: I/O Error: Connection reset Caused by: java.net.SocketException: Connection reset

動作: 執行 select \* from sys.configurations where name='user connections'

依預設,最大連接數為 32,767。您可以將此數量調整為*主要伺服器數量* \* 200。 如需如何設定使用者連接數的詳細資訊,請參閱 [http://technet.microsoft.com/en](http://technet.microsoft.com/en-us/library/ms187030.aspx)[us/library/ms187030.aspx](http://technet.microsoft.com/en-us/library/ms187030.aspx)。

檢查 MS-SQL 伺服器是否出現了較高的 CPU 使用率和資料庫伺服器負載。如需 進一步協助,請聯絡 Novell 技術支援。

### <span id="page-23-0"></span>顯示的要剪除之庫存記錄數量不正確

- 來源︰ ZENworks 11 SP4;升級
- 說明: 當您在升級精靈中選擇剪除記錄時,所指定之要刪除的記錄數量會顯示在 「剪除 前摘要」頁面中。

例如,在總計 10,000,000 條記錄中,您標記了 8,000,000 條要剪除的記錄,那 麼,指定要刪除的記錄數量欄位中會顯示 8,000,000 條 ( 共 10,000,000 條 ) 記錄。

在成功剪除之後,當您重新啟動升級精靈以執行剪除操作時,「資料庫剪除」頁 面的已找到的待刪除記錄總數欄位中顯示的值不正確。

例如,如果在 10,000,000 條庫存記錄中刪除了 8,000,000 條庫存記錄,那麼,已 找到的待刪除記錄總數欄位中顯示的值應該是 200,000。

但目前顯示的是錯誤的值。因此,顯示的已刪除庫存記錄數量值與有待刪除的庫 存記錄數量值不相符。

動作: 沒有解決辦法。

### <span id="page-23-1"></span>刪除名稱很長的資料夾時發生錯誤

- 來源: ZENworks 11 SP4;升級
- 說明: 在使用 SQL Server 資料庫的 ZENworks 區域中, 如果您嘗試刪除的 ZENworks 物件 (例如裝置或資料夾)的名稱超過 900 個位元組,您會收到以下錯誤:

com.novell.zenworks.datamodel.exceptions.InternalDataModelException: org.hibernate.exception.GenericJDBCException:操作失敗。索引 「idx\_zZENObject\_Name」的索引項目長度為 912 個位元組,超出了最大長度 (900 個位 元組 )。

動作: 確定區域中 ZENworks 物件名稱的長度不超過 900 個位元組。如需詳細資訊,請 參閱 [https://technet.microsoft.com/en-us/library/](https://technet.microsoft.com/en-us/library/ms191241%28v=sql.105%29.aspx) [ms191241%28v=sql.105%29.aspx](https://technet.microsoft.com/en-us/library/ms191241%28v=sql.105%29.aspx)。

### <span id="page-23-2"></span>在 **Windows** 環境中,安裝 **ZENworks 11 SP4** 或者從 **ZENworks 11 SP3**  升級至 **ZENworks 11 SP4** 失敗

- 來源: ZENworks 11 SP4;升級
- 說明: 當您嘗試從 ZENworks 11 SP3 升級至 ZENworks 11 SP4,或者嘗試安裝 ZENworks 11 SP4 時,升級或安裝失敗。
- 動作: 停用介面卡並再次開始升級。若要停用介面卡,請執行以下步驟:
	- 1. 在裝置中導覽至裝置管理員。
	- 2. 從 「裝置管理員」視窗中選取網路卡。
	- 3. 按一下檢視索引標籤。
	- 4. 選取顯示隱藏的裝置。
	- 5. 在 **Microsoft ISATAP Adapter** 上按一下滑鼠右鍵,然後從可用選項中選取停 用。

### <span id="page-24-0"></span>在 **Windows** 環境中,成功完成系統更新後升級失敗

- 來源: ZENworks 11 SP4;升級
- 說明: 在 Windows 環境中,如果您未根據在 Windows 環境中, 安裝 ZENworks 11 SP4 或者從 ZENworks 11 SP3 升級至 [ZENworks 11 SP4](#page-23-2) 失敗疑難排解案例中所述停 用介面卡,則在成功完成系統更新後,升級將會失敗。
- 動作: 如果您查看了記錄 (%ZENWORKS\_HOME%/logs/ZENworks\_Upgrade 記錄 ) 中完整 的 ExecuteZENUpdaterConfigureAction 訊息,請執行以下指令以成功完成升 級:
	- novell-zenworks-configure -c "UpdateZENServerRolesConfigureAction"
	- novell-zenworks-configure -c "NCCRegisterConfigureAction"

# <span id="page-26-0"></span>2 將輔助伺服器和<br>2 ZENworks 2017 將輔助伺服器和受管理裝置更新至

<span id="page-26-3"></span>如果受管理裝置與輔助伺服器上安裝了 ZENworks 11 和更新版本,您可以將其更新至 ZENworks 2017。

若要將受管理裝置和輔助伺服器更新至 ZENworks 2017, 請參閱以下章節:

- ◆ 第 2.1 [節 「更新輔助伺服器或受管理裝置的必要條件」](#page-26-1) (第 27 頁 )
- 第 2.2 [節 「更新輔助伺服器和受管理裝置」](#page-26-2) ( 第 27 頁 )
- 第 2.3 [節 「已知限制」](#page-27-0) ( 第 28 頁 )

# <span id="page-26-1"></span>**2.1** 更新輔助伺服器或受管理裝置的必要條件

將輔助伺服器或受管理裝置從支援的 ZENworks 版本更新至 ZENworks 2017 之前,您必須完成以下 任務:

附註:如需受支援版本的資訊,請參閱 [ZENworks 2017](http://www.novell.com/documentation/beta/zenworks2017/readme_zenworks2017/data/readme_zenworks2017.html) 讀我檔案。

確定裝置符合 ZENworks 2017 的最低系統要求。

如需受管理裝置要求的詳細資訊,請參閱 《[ZENworks 2017](https://www.novell.com/documentation/beta/zenworks2017/zen_system_requirements/data/zen_system_requirements.html) 系統要求》。

- 確定裝置上已安裝且正在執行 Microsoft .NET 4.5 Framework ( 或更新版本 ) 及其最新更新。
- 確定已安裝 Windows Installer 4.5 或更新版本。
- 確定區域中的所有主要伺服器均已升級至 ZENworks 2017。
- 如果選擇分階段部署系統更新,請確定建立的階段至少包含一個階段成員 ( 一部裝置和一個包含 裝置的群組 )。
- ◆ 確認 ZENworks 2017 的更新顯示在 ZCC 內的 「 可用的系統更新 」 清單中。如果未提供該更新, 則執行以下指令來輸入更新︰

zman sui < 安裝媒體 \ISO>:\Common

# <span id="page-26-2"></span>**2.2** 更新輔助伺服器和受管理裝置

若要更新輔助伺服器或受管理裝置,請使用系統更新功能。如需詳細資訊,請參閱 《*ZENworks System Updates Reference*》 (ZENworks 系統更新參考 )。

如果在受管理裝置上部署 ZENworks 更新時遇到任何問題, 請參閱下列記錄檔:

**Windows**:安裝路徑 \novell\zenworks\logs\system-update\5017000000fc50000000002016121615\systemupdate.log

**Linux** ︰ /var/opt/novell/log/zenworks/system-update/5017000000fc50000000002016121615/systemupdate.log

#### 附註:

◆ 從安裝了 ZENworks Patch Management 的舊版 ZENworks 更新之後,新增裝置上的 DAU 可能 會失敗,此狀況會一直維持到下一次更新修補程式管理的訂閱為止。

訂閱更新 DAU 套裝軟體並提升版本之後,此問題便可得到解決。此問題不會影響現有的 ZENworks 11.x.x 代理程式,因為它們已裝有 analyze.exe 模組。因此,這些代理程式可以繼續執 行舊的 DAU,並在訂閱服務更新 DAU 套裝軟體時收到更新後的修補程式代理程式。

◆ 如果您在執行更新前將某個輔助伺服器降級,則需要確認降級成功後再繼續更新。

# <span id="page-27-0"></span>**2.3** 已知限制

• 將受管理裝置從 ZENworks 11.4.x 升級到 ZENworks 2017 時, 即便升級成功, ZENworks 控制 中心內仍可能會錯誤地記錄錯誤訊息或警告。

動作︰忽略錯誤訊息並重新整理受管理裝置。

<span id="page-28-0"></span>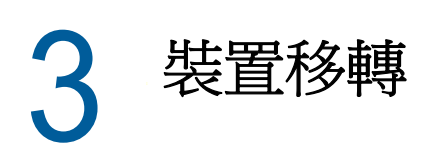

<span id="page-28-1"></span>若要將 ZENworks 11 SP4 Appliance 移轉至 ZENworks 2017,請從 ZENworks 11 SP4 Appliance 複 製 ZENworks 資料和裝置網路設定,部署 ZENworks 2017 Appliance,然後將 ZENworks 11 SP4 資 料傳輸至 ZENworks 2017 Appliance。

在多裝置 ZENworks 系統中,僅當您使用內嵌式 Sybase 資料庫時,移轉順序才很重要。在這種情況 下,需要先移轉包含資料庫的裝置,然後再移轉其他任何裝置。如果您使用遠端 Sybase 資料庫或外 部資料庫,則可以按任意順序移轉裝置。

重要:如果您使用的是 ZENworks 11.4.x 版本,想要移轉到 2017 或更新版本,必須套用新的 2017 使 用中授權,因為如果有任何 ZENworks 產品使用的是 11.4.x 使用中授權,將該裝置移轉到 ZENworks 2017 可能無法繼續。

開始移轉之前,請檢查 Micro Focus Customer Center 入口網站中可用的 ZENworks 2017 授權,並輸 入 ZENworks 2017 的新授權來啟用產品。

若要變更產品的授權狀態,請執行以下任一操作:

對於套裝程式授權:如果您有套裝程式授權金鑰,請執行以下操作:

- **1** 在 ZCC 中,按一下組態。
- **2** 如果您有套裝程式授權金鑰,請在授權面板中按一下 **ZENwork** 套裝軟體。
- **3** 在 「套裝程式授權金鑰」中指定授權金鑰,然後按一下套用。

或

**對於產品授權** 按一下某個產品,以提供產品授權金鑰或啟用產品評估。

如需詳細資訊,請參閱 《ZENworks Product Licensing Reference》 (ZENworks 產品授權參考 )。 *摘要*:

◆ 使用 ZENworks Diagnostic Center 驗證 ZENworks 11 SP4 Appliance 的系統完整性

- 下載並安裝 [novell-zenworks-prereq-0.1-1.noarch.rpm](https://download.novell.com/Download?buildid=rx4GdxBUGu8%7E) 檔案。
- ◆ 複製部署 Appliance 期間建立的 ZENworks 11 SP4 Appliance 虛擬磁碟 (vastorage)
- ◆ 部署 ZENworks 2017 Appliance
- 將 ZENworks 11 SP4 Appliance 虛擬磁碟連接到 ZENworks 2017
- ◆ 將任何其他 ZENworks 11 SP4 儲存庫磁碟掛接到 ZENworks 2017 Appliance
- ◆ 開啟 ZENworks 2017 Appliance
- ◆ 使用 ZENworks Appliance 主控台設定 ZENworks 2017 Appliance

下列章節提供了關於如何將 ZENworks 11 SP4 Virtual Appliance 移轉至 ZENworks 2017 Virtual Appliance 的資訊:

- ◆ 第 3.1 節 「 準備 [ZENworks 11 SP4 Appliance](#page-29-0) 以推行移轉 」 (第 30 頁)
- ◆ 第 3.2 節 「部署和設定 [ZENworks 2017 Appliance](#page-29-1)」 (第 30 頁)
- ◆ 第 3.3 節 「將 ZENworks 11 SP4 資料移轉到 [ZENworks 2017 Appliance](#page-30-0) 」 ( 第 31 頁 )
- ◆ 第 3.4 [節 「移轉後續作業」](#page-31-0) (第 32 頁)

# <span id="page-29-0"></span>**3.1** 準備 **ZENworks 11 SP4 Appliance** 以進行移轉

完成以下步驟以準備好要移轉的裝置:

- **1** 使用 ZENworks Diagnostic Center (ZDC) 檢查主要伺服器的狀態︰
	- **1a** 將 ZENworks Diagnostic Center 下載到裝置中。

ZDC (ZENworksDiagnosticCenter.zip) 檔案位於 ZENworks 2017 ISO 檔案的 common\tools 資料 夾中。該壓縮檔案包含適用於 ZENworks 2017 的 ZDC 以及更低版本。

範例:如果主要伺服器版本是 ZENworks 11.4.3,請下載適用於 11.4.3 版本的 ZDC。

- **1b** 將 ZENworksDiagnosticCenter.zip 檔案解壓縮到裝置。
- **1c** 執行 zdc 指令。

如需執行診斷中心,請參閱 《*ZENworks Command Line Utilities Reference*》 (ZENworks 指令行公用程式參考 ) 中的 「*Running ZDC*」 ( 執行 ZDC)。

- **2** 確定 ZENworks 11 SP4 Appliance 的 /vastorage 磁碟中至少有 20 GB 可用空間。
- **3** 下載 [novell-zenworks-prereq-0.1-1.noarch.rpm](http://download.novell.com/Download?buildid=rx4GdxBUGu8~) (http://download.novell.com/ Download?buildid=rx4GdxBUGu8~) 檔案並將其安裝到 ZENworks 11 SP4 Appliance 上。

如需安裝該 RPM 的指示,請參閱修補程式中隨附的讀我檔案。

**4** 備份主要伺服器組態檔案、主要伺服器的內容儲存庫與 ZENworks 資料庫 ( 如果它們存放在裝置  $\pm$ )。

( 選擇性 ) 建立 Appliance 的快照,並備份主要伺服器組態檔案、vastorage 磁碟區 ( 磁碟 )、主要 伺服器的內容儲存庫及資料庫 ( 如果這些資料位於 Appliance 上 )。

如需詳細資訊,請參閱 《ZENworks 2017 Update 2 System Backup》 (ZENworks 2017 Update 2 系統備份 )。

5 (選擇性)如果為 ZENworks 11 SP4 Appliance 設定了額外或外部的內容儲存庫磁碟,請務必將 該磁碟掛接在 ZENworks 2017 Appliance 上。

**例如, 掛接到 /var/opt/novell/zenworks 的 /dev/sdb1** 

- **6** 將 ZENworks 11 SP4 Appliance 關機。
- **7** 複製 ZENworks 11 SP4 Appliance 虛擬磁碟 (vastorage)。

# <span id="page-29-1"></span>**3.2** 部署和設定 **ZENworks 2017 Appliance**

您需要先部署 ZENworks 2017 Appliance 以移轉現有裝置,然後再使用 ZENworks 11 SP4 資料和網 路設定來對 ZENworks 2017 Appliance 進行設定。

#### 重要:新裝置 (ZENworks 2017) 應代管於 ZENworks 11SP4 裝置所在的網路上。

**1** 依據 《*ZENworks Appliance Deployment and Administration Reference*》 (ZENworks 2017 Appliance 部署與管理參考 ) 的 「*Deploying the Appliance*」 ( 部署裝置 ) 中所述部署裝置,不要 連接新硬碟。

此時請不要開啟裝置電源。

- **2** 記下 ZENworks 11 SP4 Appliance RAM 大小,並為 ZENworks 2017 Appliance 設定相同的 RAM 大小。
- **3** 將移轉硬碟 (/vastorage) 連接到 ZENworks 2017 Appliance。
- 4 開啟 ZENworks 2017 Appliance 電源,然後等到身分證明螢幕顯示。
- <span id="page-30-1"></span>**5** 指定 ZENworks 2017 Appliance 的 *root* 和 *zenadmin* 密碼。

裝置組態公用程式會自動使用 ZENworks 11 SP4 資料填充 ZENworks 2017 Appliance 的身分和 網路詳細資料,然後繼續將裝置開機。完成該程序後,會在裝置主控台上顯示 URL。

**6** 如果 ZENworks 11 SP4 Appliance 使用外部內容儲存庫,則將相應的磁碟連接到 ZENworks 2017 Appliance。

若要設定外部磁碟,請執行以下步驟:

**6a** 重新啟動 ZENworks 2017 Appliance 後, 以 root 身分登入裝置, 並停止 ZENworks 服務。 如果裝置代管內嵌式 Sybase,則 Sybase 服務 (sybase-asa 和 sybase-audit-asa) 應該處於 執行中狀態。

systemctl status sybase-asa

systemctl status sybase-audit-asa

- **6b** 將磁碟分割區依原始結構掛接在 ZENworks 2017 Appliance 上。
- **6c** 掛接硬碟後,確保 /etc/fstab 已正確更新為包含掛接的分割區。您可以使用 YaST 分割程式將 磁碟分割區掛接到正確的 ZENworks 目錄。

如需掛接內容儲存庫的資訊,請參閱 《*ZENworks Primary Server and Satellite Reference*》 (ZENworks 主要伺服器和輔助伺服器參考 ) 中的 「*Creating a Permanent Mount*」 ( 建立永 久掛接 )。

- **6d** 確保新掛接的目錄具有必要許可權。若要修改許可權,請執行 permissions.sh 程序檔。
- **7** 記下主控台中顯示的 URL,然後繼續執行下一任務,將 *[ZENworks 11 SP4](#page-30-0)* 資料移轉到 *[ZENworks 2017 Appliance](#page-30-0)*。

# <span id="page-30-0"></span>**3.3** 將 **ZENworks 11 SP4** 資料移轉到 **ZENworks 2017 Appliance**

部署並設定 ZENworks 2017 Appliance 後,便可以將 ZENworks 11 SP4 資料移轉到該裝置。

**1** 在支援的瀏覽器中,啟動裝置主控台中顯示的 URL。

例如, https://<IP 位址 >:9443

- **2** 使用依照部署和設定 *[ZENworks 2017 Appliance](#page-29-1)* 中的[步驟](#page-30-1) *5 (* 第 *31* 頁 *)* 設定的 *root* 或 *zenadmin* 身分證明登入 ZENworks Appliance。
- **3** 驗證是否滿足所有移轉要求,選取我已確認所有必要步驟都已完成核取方塊,然後按下一步顯示 ZENworks 管理區域身分證明螢幕。

如果尚不符合所有移轉要求,請按一下取消,等達到要求後,再登入 ZENworks Appliance 主控 台完成移轉。

重要:如果裝置是第二個主要伺服器,且資料庫是內嵌式 Sybase,則您必須確保第一個主要伺 服器上已啟動 Sybase 服務 (sybase-asa 和 sybase-audit-asa)。

- **4** 指定用於存取 ZENworks 管理區域的 ZENworks 管理員身分證明 ( 例如 *administrator* 和密碼 )。
- **5** 在 **ZENworks** 授權頁面中輸入 ZENworks 2017 產品授權,然後按一下完成。

ZENworks 移轉隨即開始,此過程可能需要幾分鐘時間。即使您關閉瀏覽器或是瀏覽器逾時,移 轉程序也仍會在背景中繼續。

- 6 ZENworks 移轉完成後,接一下關閉,將顯示 ZENworks Appliance 組態摘要螢幕。
- **7** 按一下開啟 **ZENworks** 控制中心查看移轉的資料,並繼續管理您的 ZENworks 系統。

# <span id="page-31-0"></span>**3.4** 移轉後續作業

◆ 系統不會移轉 NTP 相關組態。因此,您需要在 ZENworks 2017 Appliance 中重新手動設定 NTP 設定。您必須以 root 身分登入裝置主控台來設定 NTP 設定。

如果未設定 NTP 設定,在登入 ZENworks 主控台 (ZCC) 期間會顯示時間同步警告訊息。

- 執行 ZDC 以驗證移轉的 ZENworks 2017 Appliance 系統。
- ◆ 確保所有 ZENworks 服務均在執行中: novell-zenworks-configure -c SystemStatus